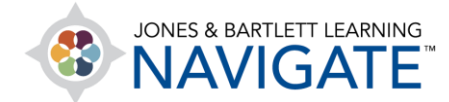

## **How to Download and Complete Fillable PDFs**

*This document provides directions on how to download, complete, and submit fillable PDFs from your Navigate course or Companion Website.* 

1. Make sure your computer and browser are updated, per these directions:

<https://www.jblearning.com/TechSupport>

- a. Install **Adobe Acrobat Reader**
- b. Disable **Block cookies**
- 2. Log into Navigate or the companion website and open the desired PDF.

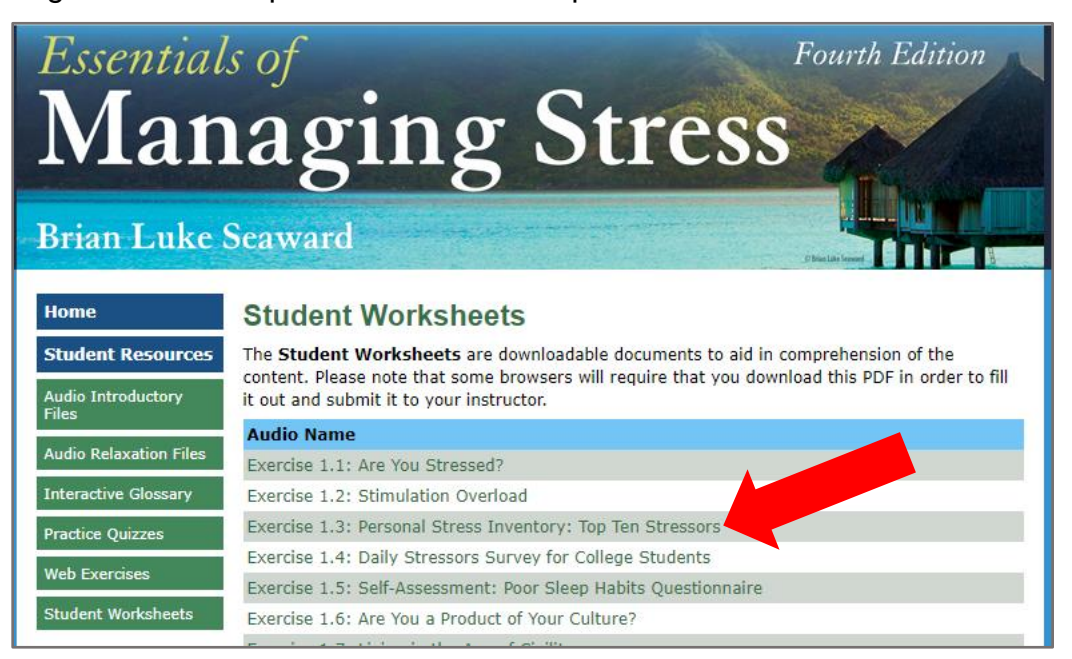

Technical Support: www.jblearning.com/techsupport | support@jblearning.com | 1-978-443-5000 | M-F 8:30am – 8:00pm

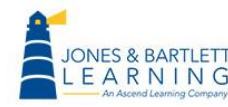

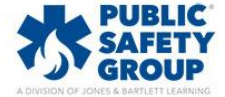

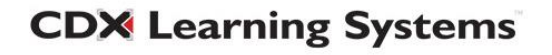

3. Click to download PDF to local computer. Save to your Download folder (or other identified location) on your computer.

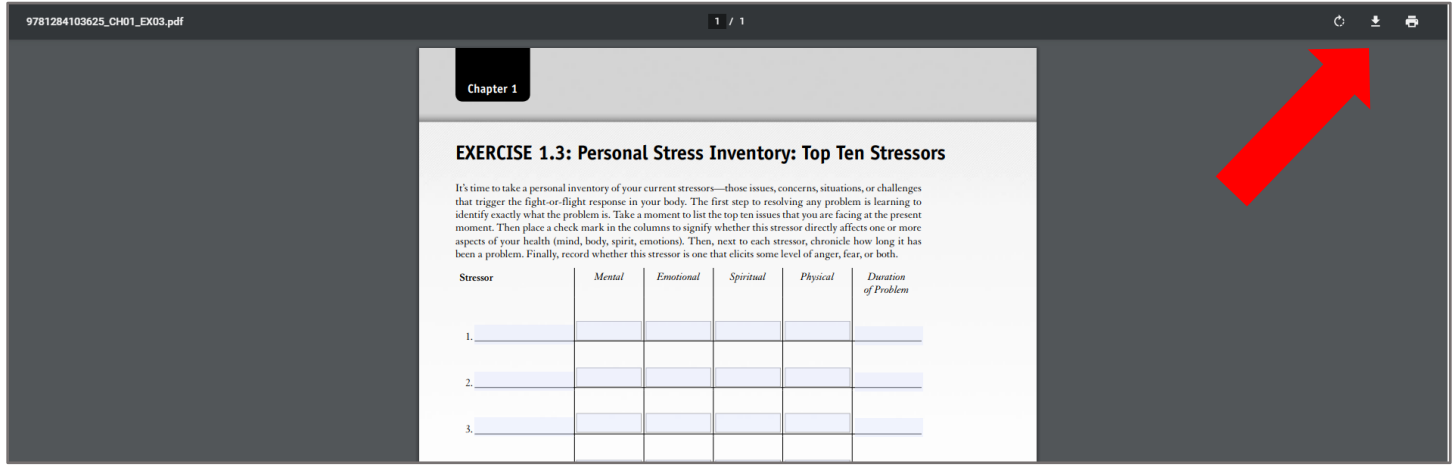

4. Open the saved PDF from your local hard drive in the **Adobe Acrobat** application. Complete the PDF by entering data in fields/checkboxes.

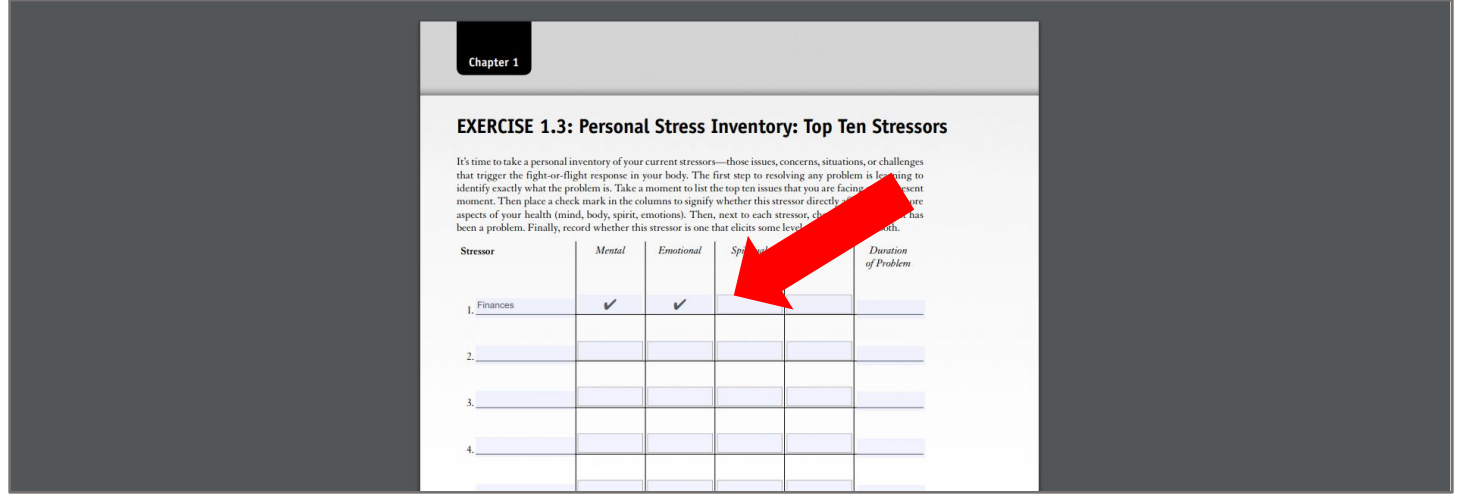

5. Save the file with your changes, then share or submit your file via email, assignment submission, Dropbox, etc. as required.

Technical Support: www.jblearning.com/techsupport | support@jblearning.com | 1-978-443-5000 | M-F 8:30am – 8:00pm

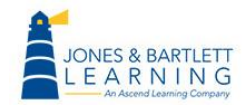

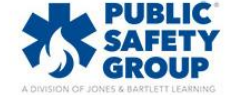

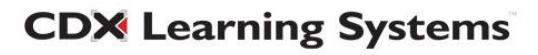